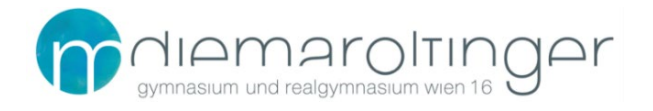

## **SCHUL-E-MAIL-ADRESSE FÜR SCHÜLER:INNEN DES GRG16**

**1 Webmail**

## **URL: [https://outlook.office.com](https://outlook.office.com/)**

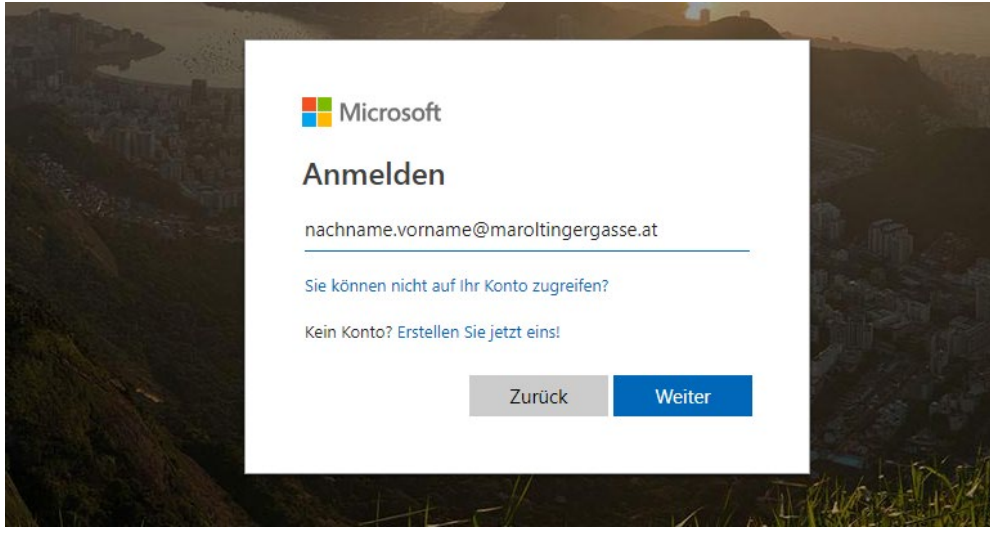

**Benutzername:** nachname.vorname@maroltingergasse.at **Kennwort:** euer Passwort für die Anmeldung an den PCs an der Schule

(Hinweis: *nachname.vorname* ist hier genauso wie der Benutzername bei Eduvidual/Moodle bzw. den Schul-PCs – dies bitte bzgl. der Verwendung von Sonderzeichen und doppelten Vor-/Nachnamen beachten)

Beim erstmaligen Einloggen kann noch die Sprache: *Deutsch (Österreich)* und die Zeitzone *(UTC+01:00) Amsterdam, …, Vienna* gewählt werden.

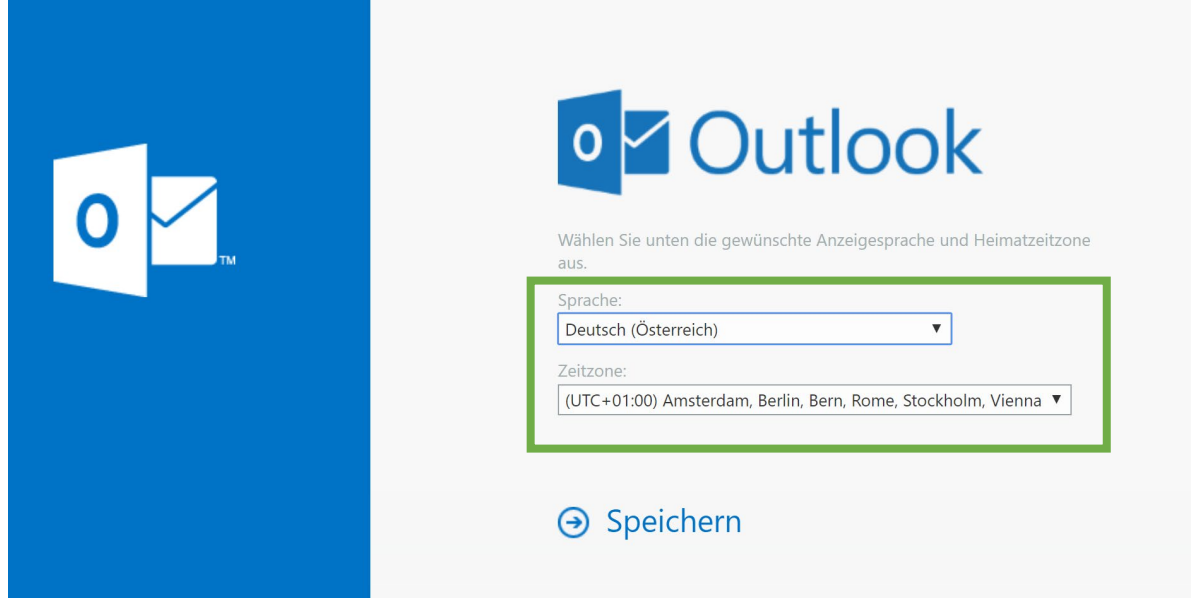

## **2 Einrichtung in der eigenen Mail-App (z.B. am Smartphone, Tablet, Notebook, PC, …)**

Am eigenen Rechner oder Smartphone in der Mail-App kann die Schul-E-Mail-Adresse unter Auswahl des Kontotyps **Exchange** unter Angabe des Benutzernamens und des eigenen Kennworts durchgeführt werden.

Beispiele für die richtige Auswahl des Kontotyps:

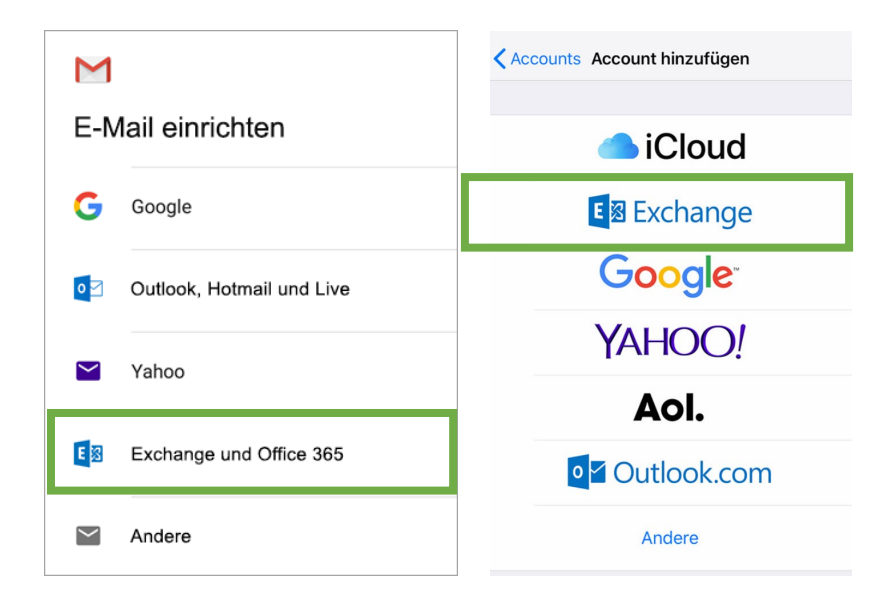

Sollte aus irgendeinem Grund der E-Mail-Client die Einstellungen nicht von selbst erkennen, kann auch ein IMAP, POP oder SMTP-Server konfiguriert werden.

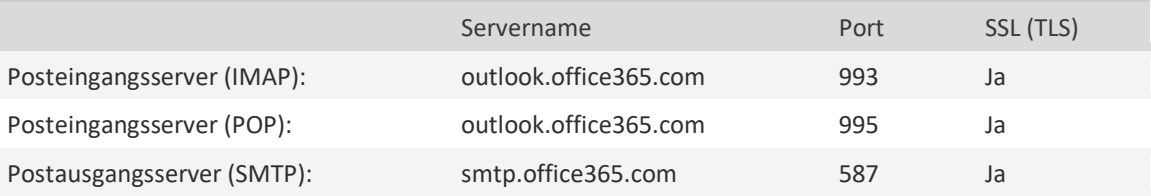

## **3 Weiterleitung einrichten**

Wer seinen E-Mails lieber an eine bereits vorhandene E-Mail-Adresse weiterleiten lassen möchte, geht am besten wie im Screenshot vor.

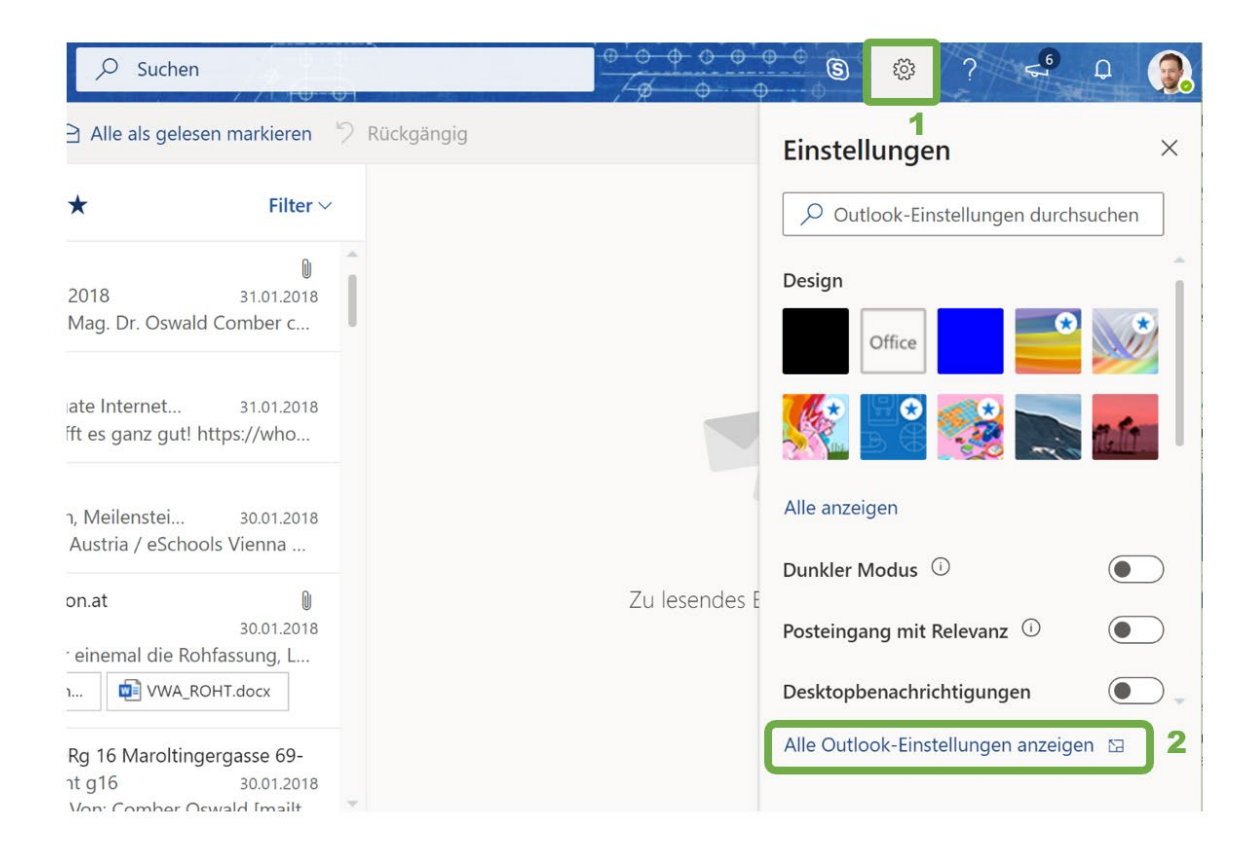

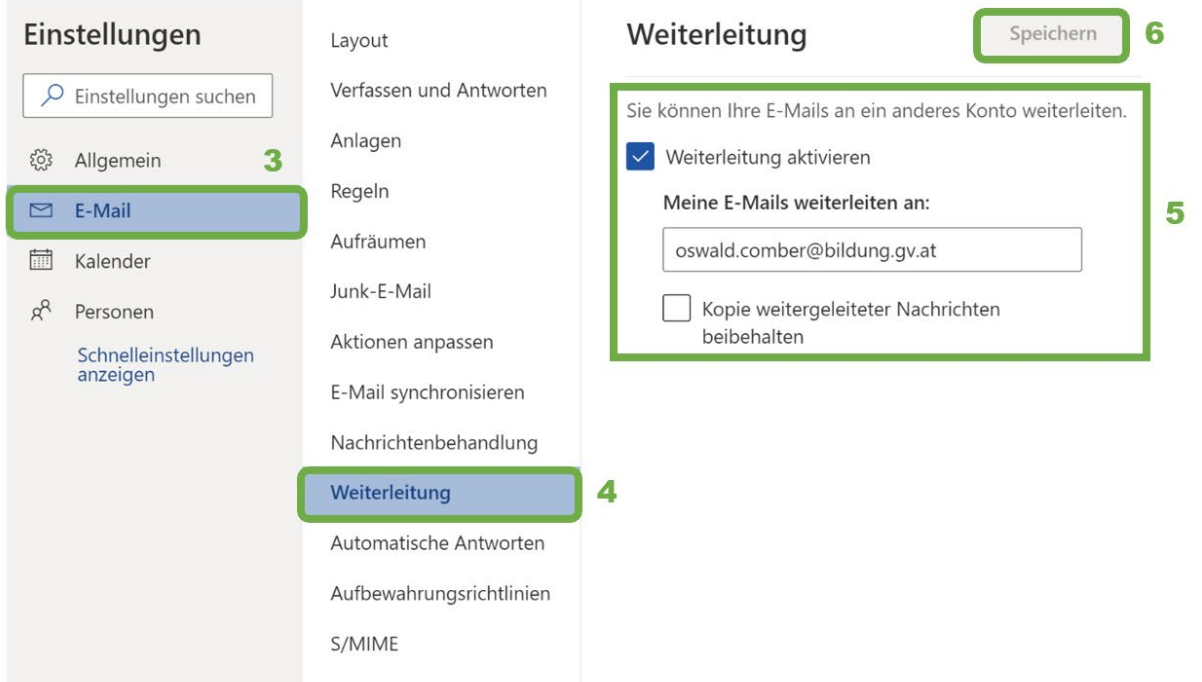